#### **WISH LISTS FROM BOOKMARKS http://bookmarksnc.org**

## **Adding Books To Your Wish List**

- 1. Look for the Book **Search** box located on the right side of every page on the website.
- 2. Enter the title, author, or keyword of the book you are looking for and click on the blue Search button.

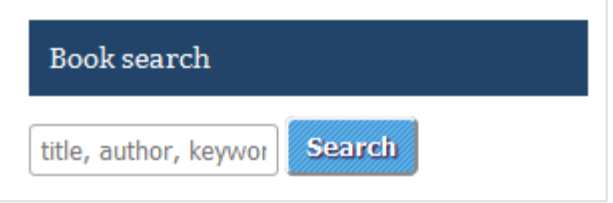

- 3. Your search results will open on another screen.
- 4. Click on the Book Title to read more details about the book.
- 5. Click on **Add to Wish List.** You must have an account and be logged in to save titles to a *wish list. If you do not have an account for the Bookmarks site, click on My Account at* the top of the screen, then **Create New Account.**

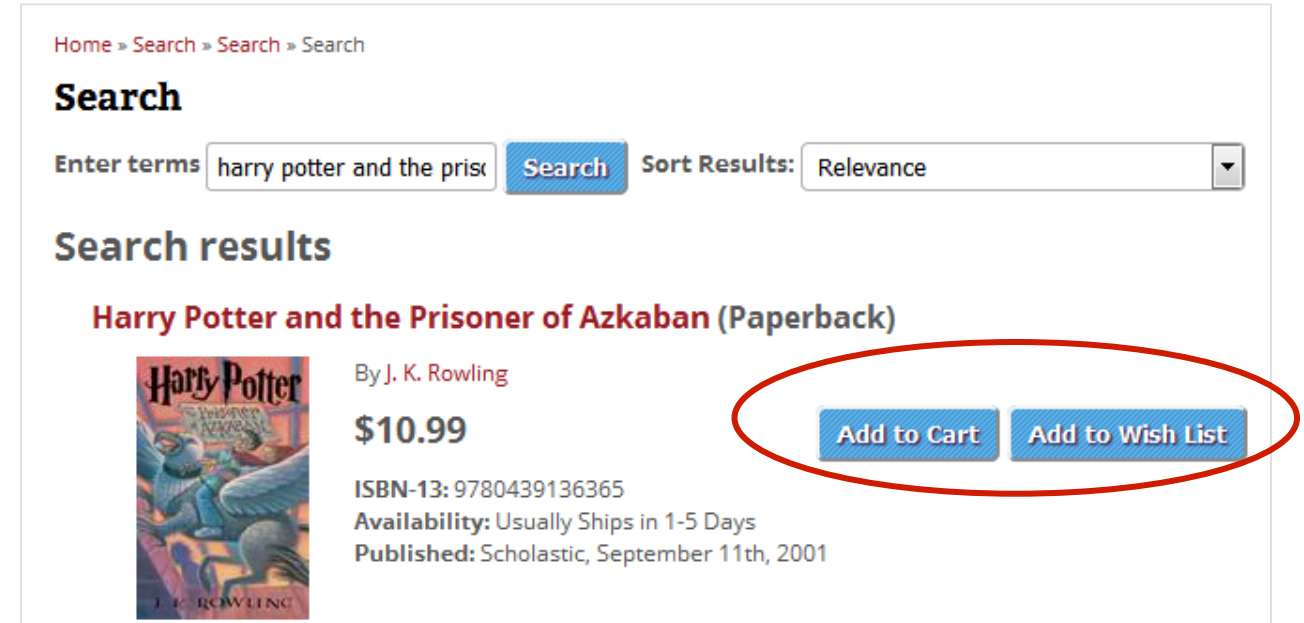

To refine your search, enter another title, author or keyword in the **Enter terms** box. Use the drop-down menu next to **Sort Results** to sort your results by title, publication date, price, etc.

## **Editing Your Wish List**

- 1. To view your wish list, click on My Account from the top of the screen.
- 2. Click on Wish List from the main part of the screen.
- 3. When your wish list loads, you can edit list options: the name of the list, your name, and the expiration date for the event.
- 4. Be sure to click on **Save Settings** for your changes to take place.

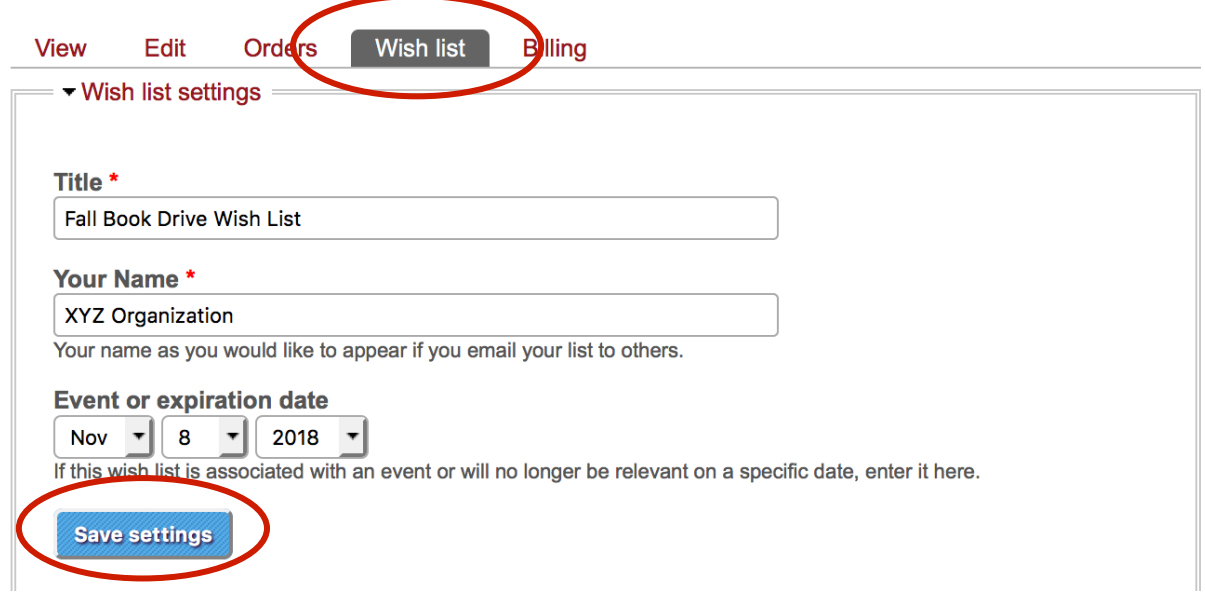

- 5. To request more than one copy of an item, change the number in the **Wanted** column and click on **Update wish list** to save your changes.
- 6. To remove an item entirely from your wish list, check the box in the Remove column. Click on **Update wish list** to save your changes.

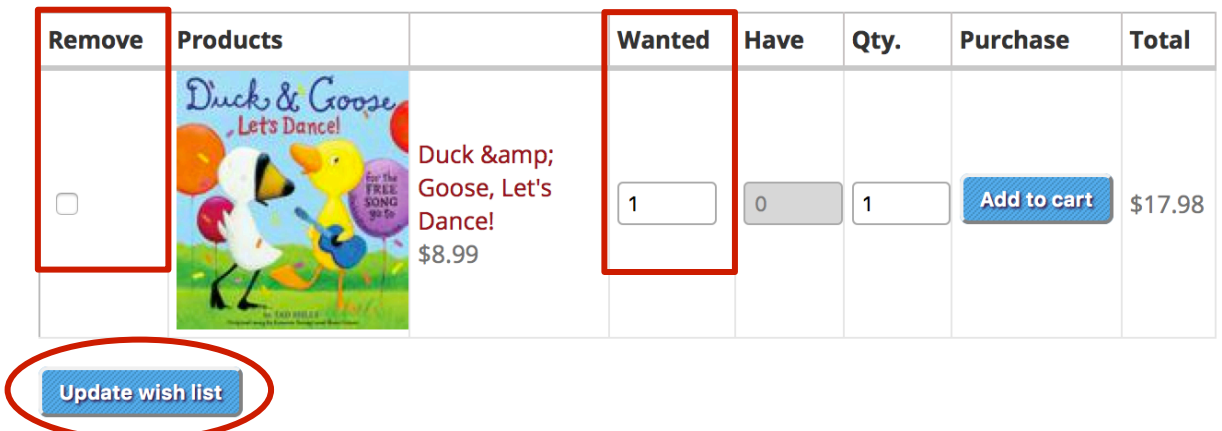

# **Emailing Your Wish List**

- 1. To share your wish list with other people, click on My Account from the top of the screen.
- 2. Click on Wish List from the main part of the screen.
- 3. Scroll to the bottom of the page and click on **Email My Wish List**.
- 4. Enter the email addresses for people you want to notify about your wish list. You can enter up to 10 email addresses at one time, separating each email address with a comma.
- 5. Edit the Subject of Email and Your Custom Message if you choose, then click on Email wish list. Your friends will receive your custom message and a link to your wish list.

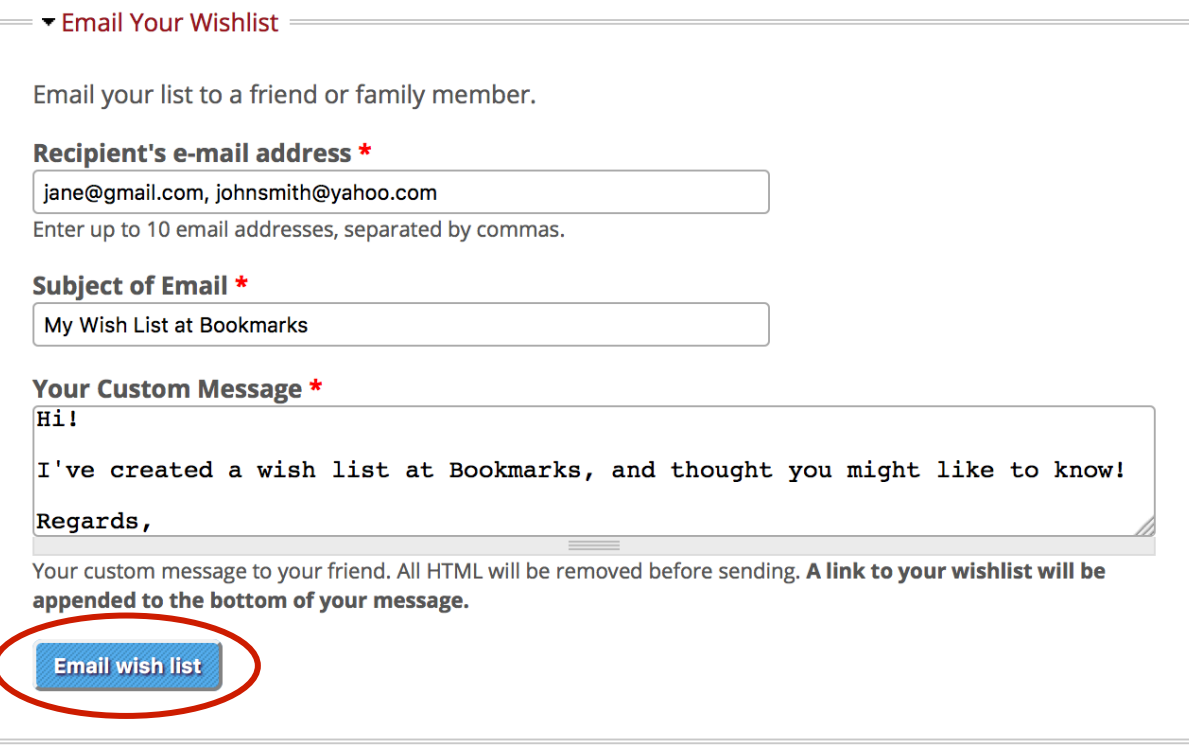

#### **Recommendations**

If you need book recommendations, click on **Books & Products** at the top of the screen. You'll see various book lists for seasonal events like Summer Reading and Festival well as a link to recommendations for baby books, book club picks, staff recommendations and more. The staff at Bookmarks are always pleased to recommend titles as well; email info@bookmarksnc.org for help.